## *Owner's Manual*

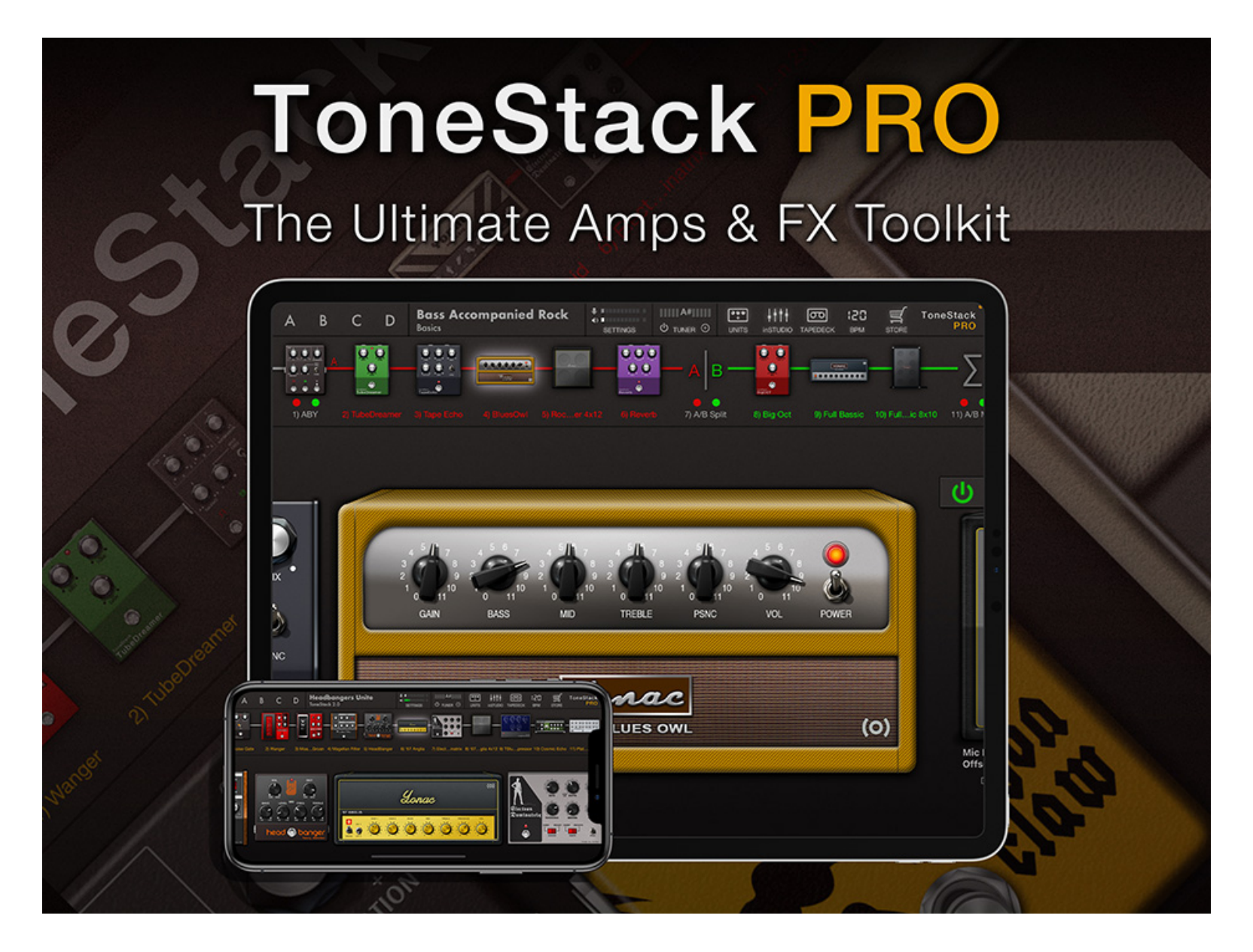

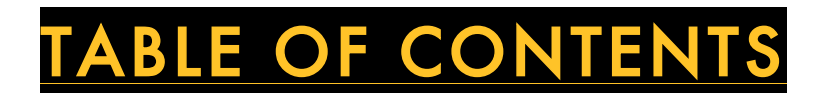

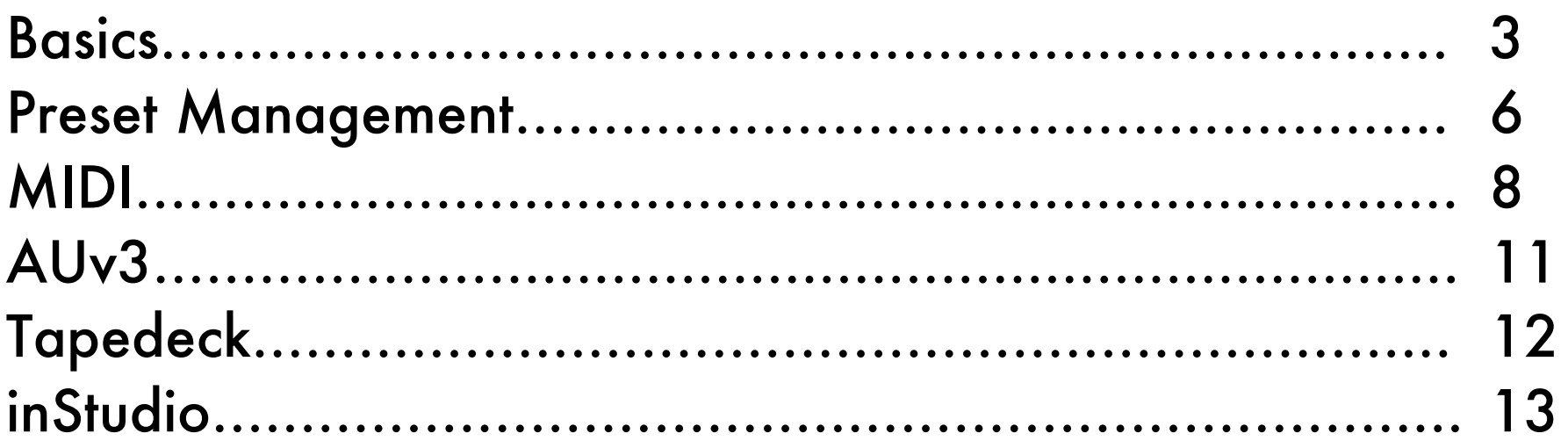

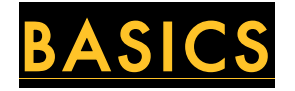

ToneStack PRO's main layout consists of three screen areas:

- 1.) The Taskbar on the top of the screen, which contains access to the Preset Manager, Units Browser, and other utilities
- 2.) The Connections section, which is located just below. The Connections section is where you add, remove, replace, or reorder units
- 3.) The Pedalboard section, which contains a unit's controls (i.e., its knobs and switches)

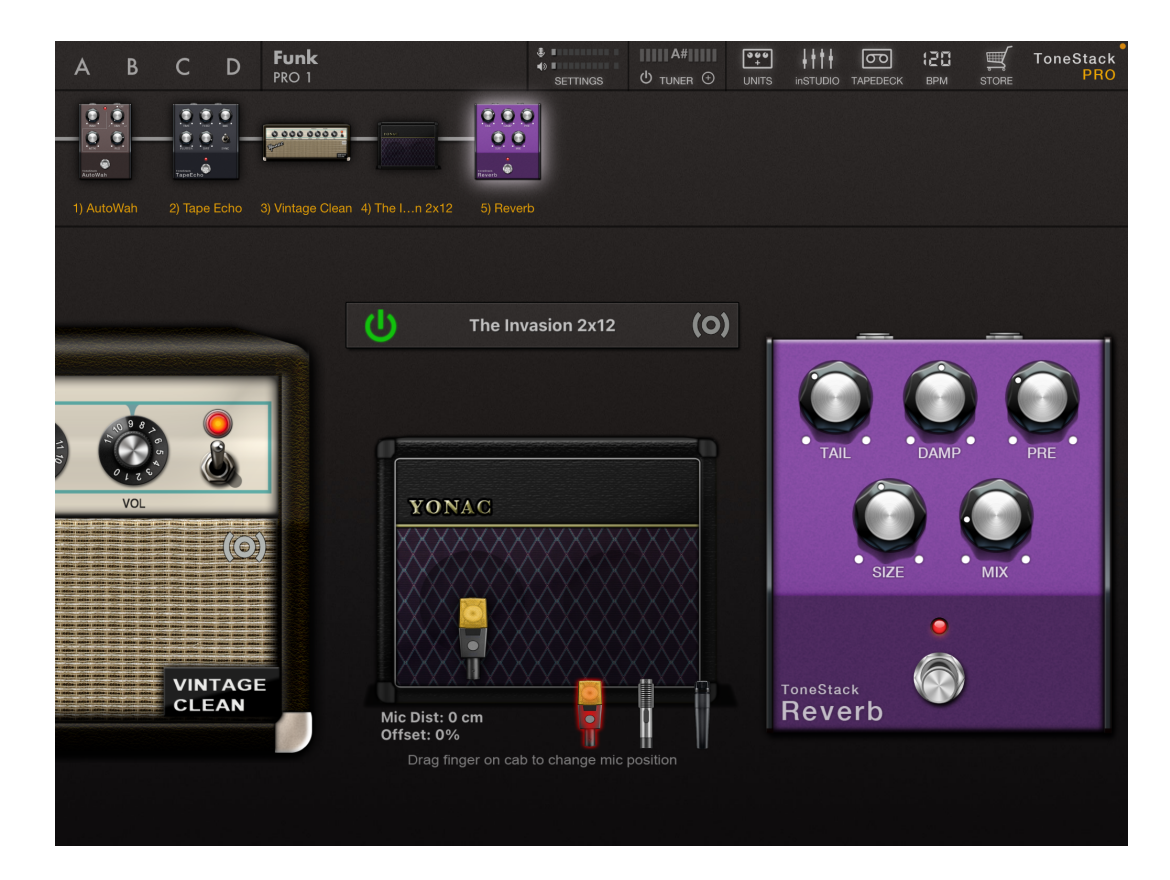

To add a unit: Touch the UNITS button on the upper taskbar. Browse to the unit you would like, and select it to add to the FX chain.

TIP: If there are already units in the FX chain, the new unit will be inserted exactly after the unit currently highlighted on the Connections section. You can highlight any unit in the FX chain by touching its icon.

To move a unit: Touch and drag its icon on the Connections section.

To delete a unit: Touch and drag its icon outside of the Connections section

To replace a unit: Touch and hold its icon until the FX browser appears, then browse and select the replacement unit.

To focus on a unit's controls: Either a) double tap its icon in the Connections section, or b) scroll to the unit's controls in the Pedalboard section

To make the Pedalboard fullscreen: double-tap anywhere on the Pedalboard other than knobs/switches/etc. To return to the default view configuration, double-tap again.

To save the current FX chain: Press the presets button to display the Preset Manager. Select the bank to save to on the left hand of the Preset Manager screen. Press the [PENCIL+] button at the bottom of the screen to save a new preset.

To clear the FX chain: Display the Preset Manager. Press the [INIT] button to delete all the units in the FX chain.

To set main audio I/O levels: Display the Settings Menu by touching SETTINGS on the Taskbar. Set your master audio input and output levels using the provided sliders. Unless you prefer the effect, try to avoid clipping for the best audio quality. The audio I/O levels are continuously indicated by the bar-style meters located on the SETTINGS button.

TIP: When used for live sound processing, ToneStack PRO should only be used with digital audio interfaces that plug into the lightning port. We do not support interfaces that use a headphone jack to connect to the iPhone or iPad.

# PRESET MANAGEMENT

The Preset Manager can be accessed by touching the Preset Button in the Taskbar.

The updated YPAT3 preset manager is a powerful system for organizing and sharing banks and presets. It now also integrates with the iOS Files app for even greater flexibility. Here is the function of the buttons found in the lower YPAT3 taskbar, left to right,

#### Bank Taskbar

- PLUS: Create an empty bank.
- RENAME: Rename the selected bank.
- EDIT: Enable to reorder or delete banks. When finished, touch again to exit editing mode.
- SHARE: Display bank export/import options. See below for more information.

#### Presets Taskbar

- SAVE: Save as a new preset.
- OVERWRITE: Overwrites the currently selected preset.
- [INIT]: Loads a basic "initial" preset, useful when writing a new patch from scratch.
- RENAME: Rename the selected preset.
- MOVE: Move selected preset to a different bank.
- EDIT: Enable to reorder or delete presets. When finished, touch again to exit editing mode.
- SHARE: Display preset export/import options. See below for more information.
- JOKER: Randomly load a preset from the file system.
- SEARCH: Search for a preset.

• RESTORE FACTORY: Reinstall factory presets that came packaged with ToneStack PRO.

Favorites Bank

• You can "favorite" up to 256 presets by touching the STAR button located next to it. These presets are then displayed in the Favorites repository found at the very top of the banks list. To un-favorite a preset, simply touch the star button again.

Importing/Exporting Banks & Presets

You can export banks and presets to iOS Files or via email. Simply touch the bank or preset share task button and make a selection. The banks/presets exported to Files can be accessed through the iOS Files app (just navigate to the ToneStack PRO root directory), and can also be accessed on your desktop computer via iTunes Filesharing.

You import banks and presets in many different ways: you can add them to the ToneStack PRO root folder (either within your iPhone or iPad, or using iTunes Filesharing), and then install them using YPAT3 > Sharing > Import from Files. Or you can double tap any ToneStack PRO bank/preset file, which will automatically launch the app, and install that asset. Similarly, you can touch an email attachment to install an asset.

Preset Quick-Select: You can store up to four presets for quick switching using the ABCD buttons on the upper left of the Taskbar. To link a preset to one of the buttons, simply load the preset you would like to use on the preset manager, and then press and hold one of the ABCD buttons for approximately 1.5 seconds.

Preset MIDI Switching: You can switch banks and presets using standard MIDI program change messages. All bank and preset numbers are zero-referenced. For more details, please refer to the section about MIDI.

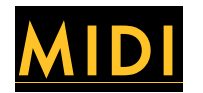

Most, if not all, controls on ToneStack PRO units are MIDI-Learnable (i.e., can be mapped to outputs on a MIDI device). The MIDI information associated with a unit is also saved to file whenever a new preset is created or saved. In addition, a unit's current MIDI map can be saved as a global default, so that the same map is loaded every time a new instance of that unit is created. The loading options can be changed at any time in the Settings Menu.

To activate MIDI Learn mode: Go to the Settings Menu and turn on the MIDI Learn (Units) switch. When finished with MIDI Learn, turn the same switch off.

To Learn or Manually Set MIDI CC for a Parameter: Select the overlay on the desired ToneStack PRO parameter. It will turn red when selected. Make sure your MIDI device is connected, and then manipulate the desired knob, switch, etc. on your MIDI device. The CC and channel associated with that MIDI control will show up on the overlay. To manually enter a CC or channel, double tap the overlay on the desired ToneStack PRO parameter: this will display the options screen for that parameter. Select the CC number label and enter the desired number using the keypad. Repeat for the channel, and for the other options if needed.

To save the MIDI mapping to Preset: Simply save the changes to the preset, or save-as a new preset.

To save the MIDI mapping as a Default for a Unit: With MIDI Learn mode active, double-tap any parameter overlay on the target unit to display the options screen. Press SAVE AS UNIT DFLT.

### MIDI Map Loading Options

You can load the MIDI mapping for units, if available, from a preset or from global defaults. This preference can be specified in the Settings Menu using the (1) Load CC Map From Patch and (2) Load Unit Default Map on Add switches.

When (1) is on, any MIDI map data stored in a preset will be loaded along with the rest of the preset data.

When (2) is on, any MIDI map data stored in the global defaults will be loaded automatically, whether the unit is sourced from a preset or instantiated through the UNITS browser.

When both are on, presets will load their own MIDI data, and new units instantiated via the UNITS browser will source their data from global defaults.

When both are off, no MIDI mapping will be loaded.

You can also manually load the previously saved global default by double-tapping any parameter overlay for a unit while in MIDI Learn mode, and touching the LOAD UNIT DFLT button in the resulting option screen.

#### Additional MIDI Options

To set the MIDI Program Changes Channel: Scroll to the MIDI Prog Change Channel in the Settings Menu and select the desired channel.

Use LSB/MSB Bank Change messages to select a bank. User Program Change messages to select and load a preset in that bank. You can also conveniently and non-destructively reorder banks or presets in the Preset Manager to suit your current controller layout. All bank and preset ordinals are zero-referenced, as reflected on

the numbering of ToneStack PRO banks and presets.

To turn MIDI Input on/off, to configure Bluetooth MIDI connections, or to manage MIDI inputs, touch the Advanced MIDI Settings in the Settings Menu.

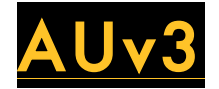

ToneStack PRO can also be used as an Audio Units v3 effects plugin in DAWs and other apps that are able to host such plugins. Please refer to the host app's documentation for adding effects plugins. In general, effects plugins are accessible in a DAW track or channel's inserts & sends sections.

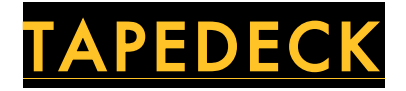

You can use the Tapedeck to record you ideas on-the-fly, or create loops that you can play along with. To start or stop recording, press the rec button. Turn on the LOOP toggle to enable looping. Use the IN and OUT buttons to punch in loop start and end times -- you can view the in and out times on the counter display. Press CLEAR to reset in and out times.

Use the Count-In Measures selector to specify the duration of count-in before recording starts. Use the Rec Measures selector to record a set number of measures in the current BPM and time signature (TIP: you can access time signature settings by going to the metronome control screen). For return to unlimited recording time, choose "INF" using the Rec Measures selector. If you want the metronome to automatically turn on when recording starts, turn on the Auto Metronome toggle.

Set the output volume and stereo balance using the VOL and BALANCE knobs. Use the FX SEND knob to specify how much of Tapedeck's output is routed through ToneStack PRO's FX/Amps signal chain. At fully counterclockwise, none of the Tapedeck output passes through the FX. At fully clockwise, all of Tapedeck's output is routed through the FX chain.

Use the SHIFT selector to enable Time Compression/Expansion or Pitch-Shifting. Specify the amount of the effect using the AMOUNT knob. Time Compression/Expansion speeds up or slows down the playback while retaining its pitch; Pitch-Shifting changes pitch without affecting playback speed.

Touch the FILES button to access the audio files browser. Here, you can load a file to Tapedeck, as well as copy, paste, import and export audio files. You can also access songs you bounced using inSTUDIO.

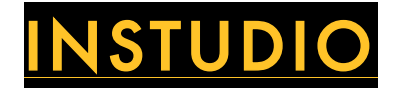

inSTUDIO is a built-in eight-track recorder/mixer that allows you to create your own multi-track recordings, and then mix and share them with minimum hassle. It includes such advance features as dedicated FX inserts for each track, two sends and a master effects insert group, as well as two exclusive effects for inSTUDIO use. The first two tracks are included in the app - access to all 8 tracks and advanced features is available as an In-App-Purchase.

To record into a track, first turn on that track's ARM button and then hit the record button in the main control area. To stop recording, press the rec button again or the stop button. You can also press the pause button to stop recording and freeze the playhead on its current location.

To rewind or fast-forward during playback, press the REW or FF button. When finished, press it again. To do the same when playback is off, press and release the REW or FF button for a short jump, or press and hold to seek continuously.

Each track has options that allow you to load or paste audio into it, clear all its audio data, or copy the audio it contains. To access them, simply press the track's numeric indicator near the top of its control strip.

You create, save, duplicate or rename your project by accessing the inSTUDIO MENU. Here, you can also select to bounce or mix-down your project. You can also access and share your previous bounces by selecting "Browse/Share Bounces".

You can use any unlocked effect, amp or cabinet as an insert on any track. To access a track's inserts and send controls, touch the FX button on that channel's strip. To add an FX as an insert, touch the '+' button above the inserts box, and select your desired effect. To remove an insert, touch and drag its rectangle outside of the inserts box. To reorder inserts, simply touch and drag their rectangles. Turn an insert on or off by the power button in its rectangle. To access the insert's controls, simply double tap the rectangle.

You can use the two sends to conveniently group and process multiple tracks simultaneously. Some examples include applying reverb or compression to more than one track at the same time. Each send has its own inserts group, as well as dedicated panning and level. You can access the sends by pressing the FX button located on the main inSTUDIO control strip on the right. For each track you wish to process through a send, use the track's Send 1 or Send 2 knob to specify the amount of signal routed from that track to the send.

In addition, inSTUDIO features a master inserts group: effects in this group are global, meaning they are applied on the summed output signal from all the tracks, just before the final output. The master inserts are particular useful for adding final compression or equalization to a mix.

If you obtained the full version of inSTUDIO, you can also set count-in and tempo preferences. All of these are accessible in the MENU area. In addition, the "Load Tempo Data" switch allows you to reload the BPM and time signature info saved with the project the next time the project is loaded.

TIP: if you don't want BPM data to change when you load a preset during your inSTUDIO session, turn on the "BPM Lock" feature by going to the metronome control screen.